## **Step 2** - **Start with VideoPad with Photos Part A – Change Default Duration Seconds**

- **When you download VideoPad, which is Step 1, you will see the Icon on your desktop that shows you on Step 1.**
- **Next is what happens when you open it.**

## • **This is what it may look, like I showed in Step 1. Note sometime it is different, which is next.**

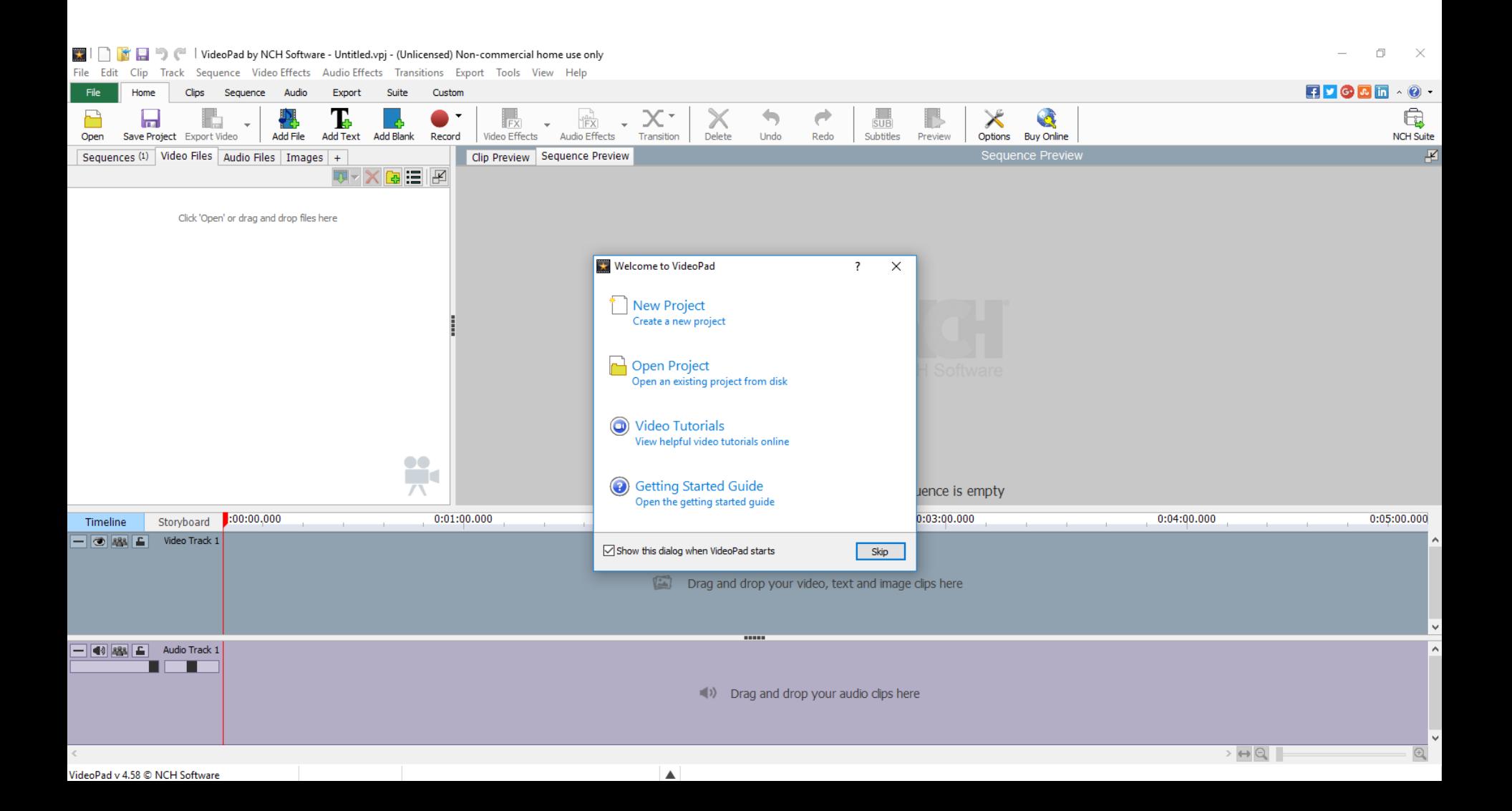

## • **Sometimes it opens, like this and it has a window for you to upgrade. Next, I will zoom in so you can see it.**

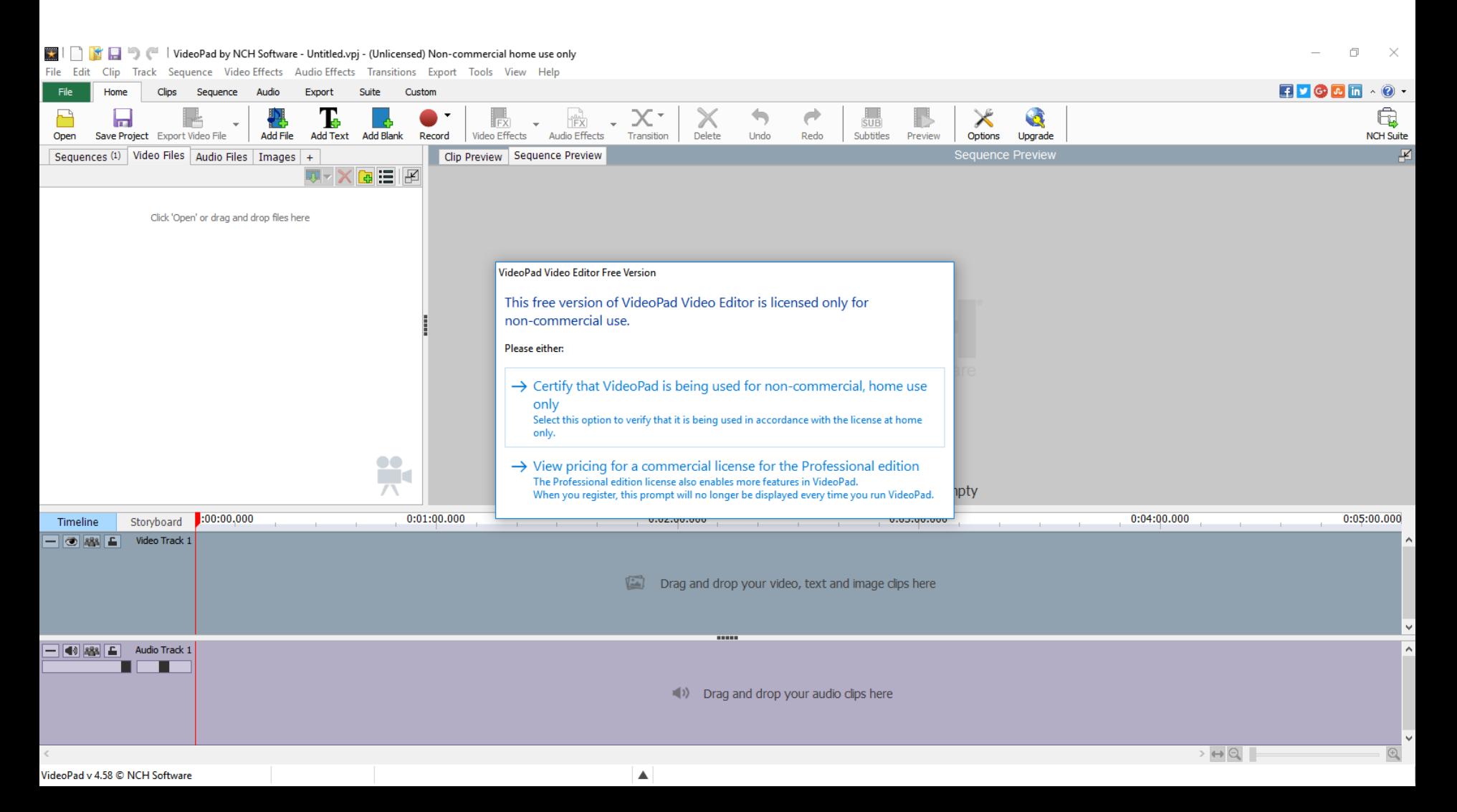

- **You just click on the first one. The second one is for upgrade.**
- **Next is what happens when you click on the first one.**

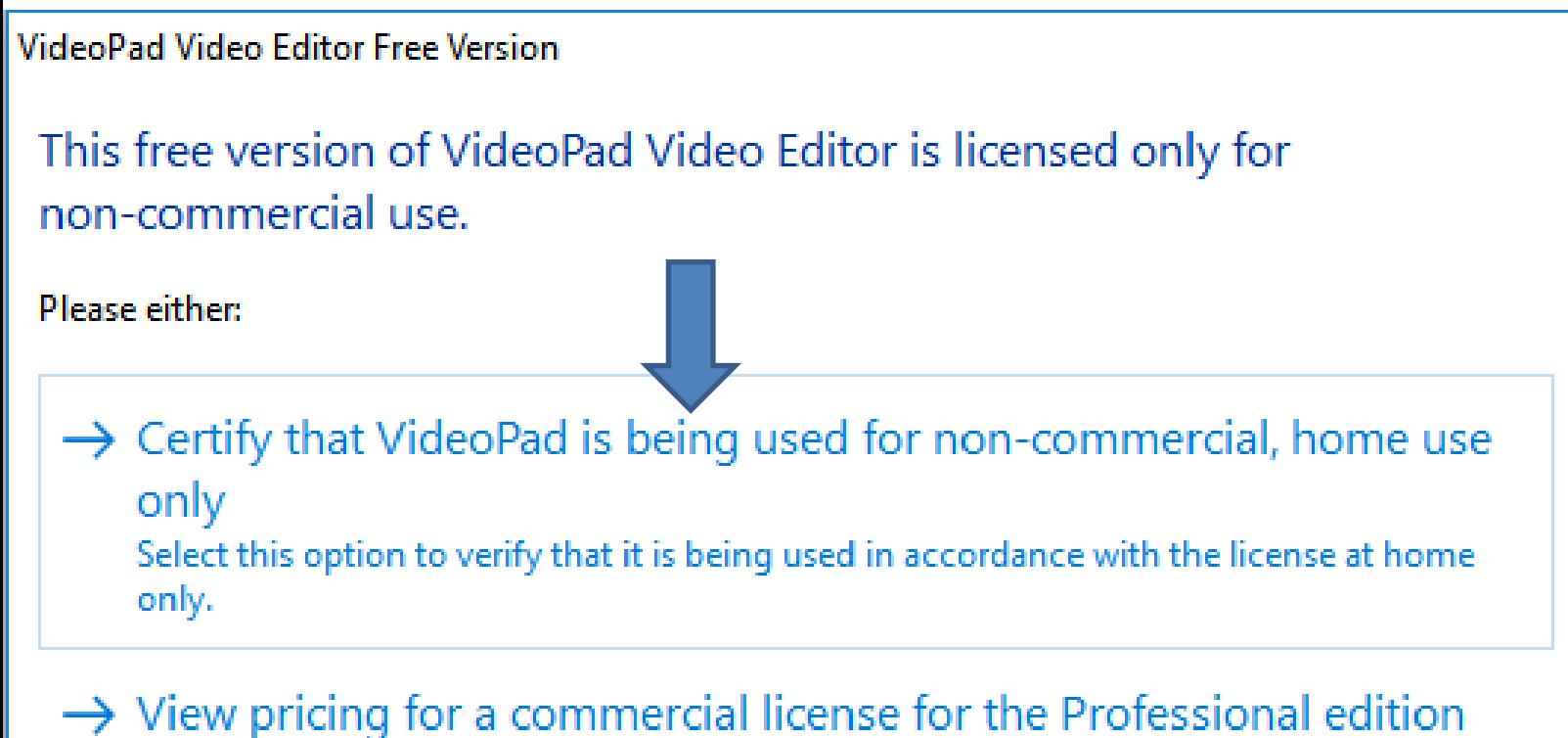

The Professional edition license also enables more features in VideoPad. When you register, this prompt will no longer be displayed every time you run VideoPad.

- **Window changes and just click New Project.**
- **If you already have Projects, you will see them on the right, like Movie Maker.**
- **Next is what happens when you click on New Project.**

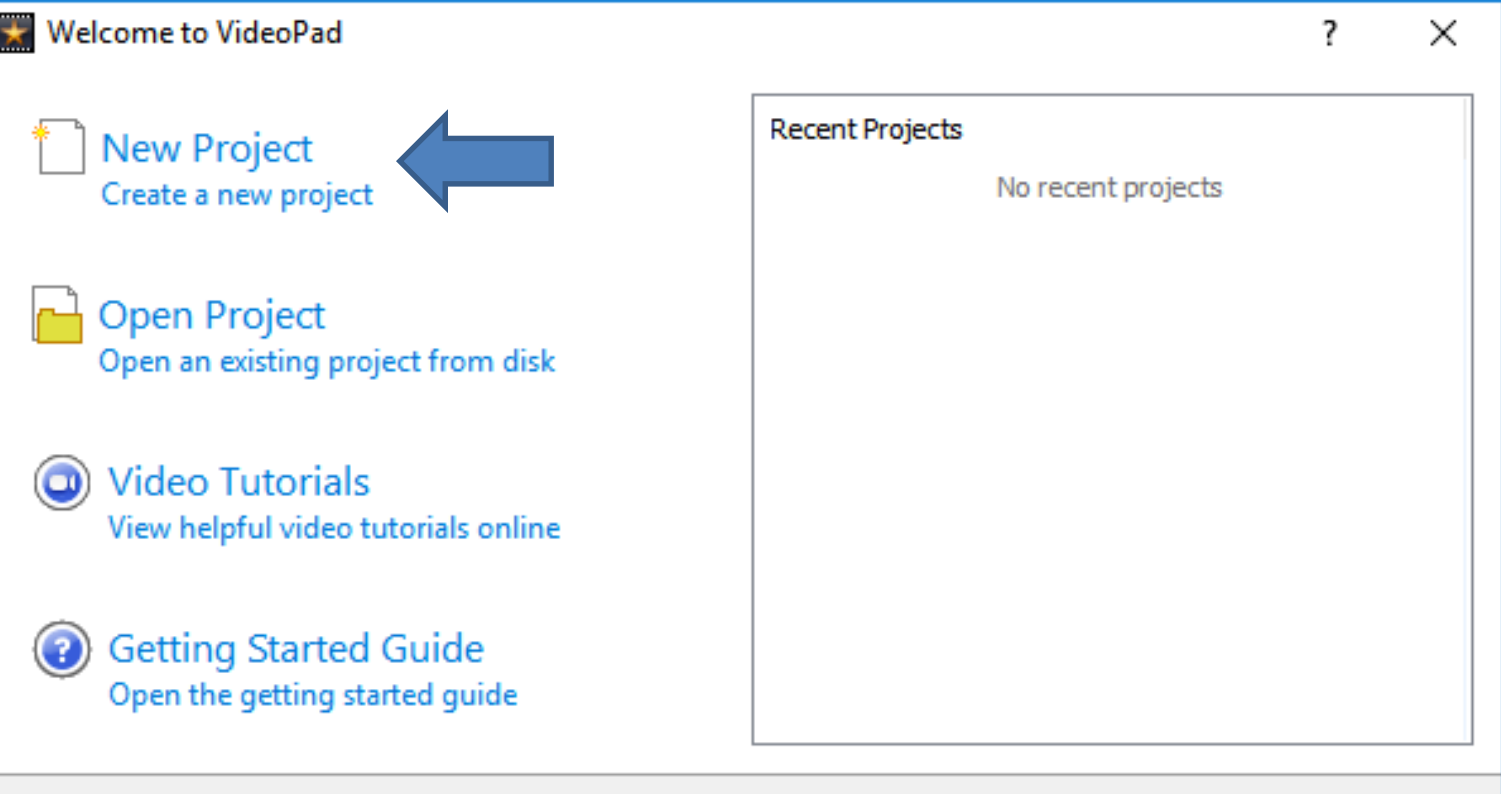

Open

• **Window closes. Note – in Movie Maker you can't delete recent projects, but you can in VideoPad. Next is to change default Duration** 

#### **Seconds.**

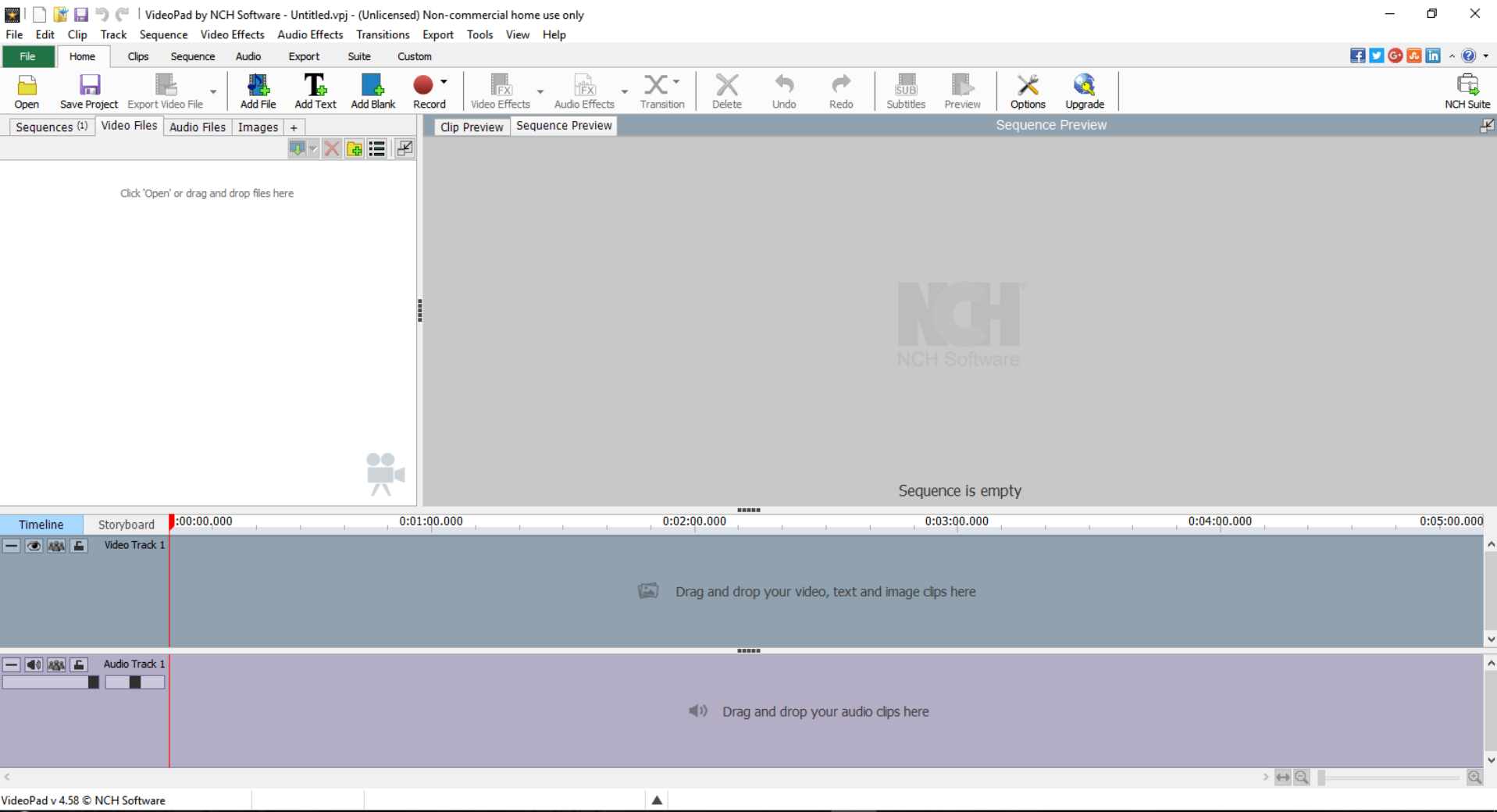

# **Why Change Duration Seconds?**

- **The default is 3 seconds on each image. You may want to change it to 4 seconds.**
- **You have to do it first before you add images, because if you add images and then change the default, it does not change the seconds of the images you added.**
- **When you add images you can change seconds on any image, but you can't apply to all, like Movie Maker does. I will show you in Part B.**
- **Next is to change default seconds.**

## • **You click on Options Tab and you see a new window and then click on Media Tab in the new window. Next is what happens.**

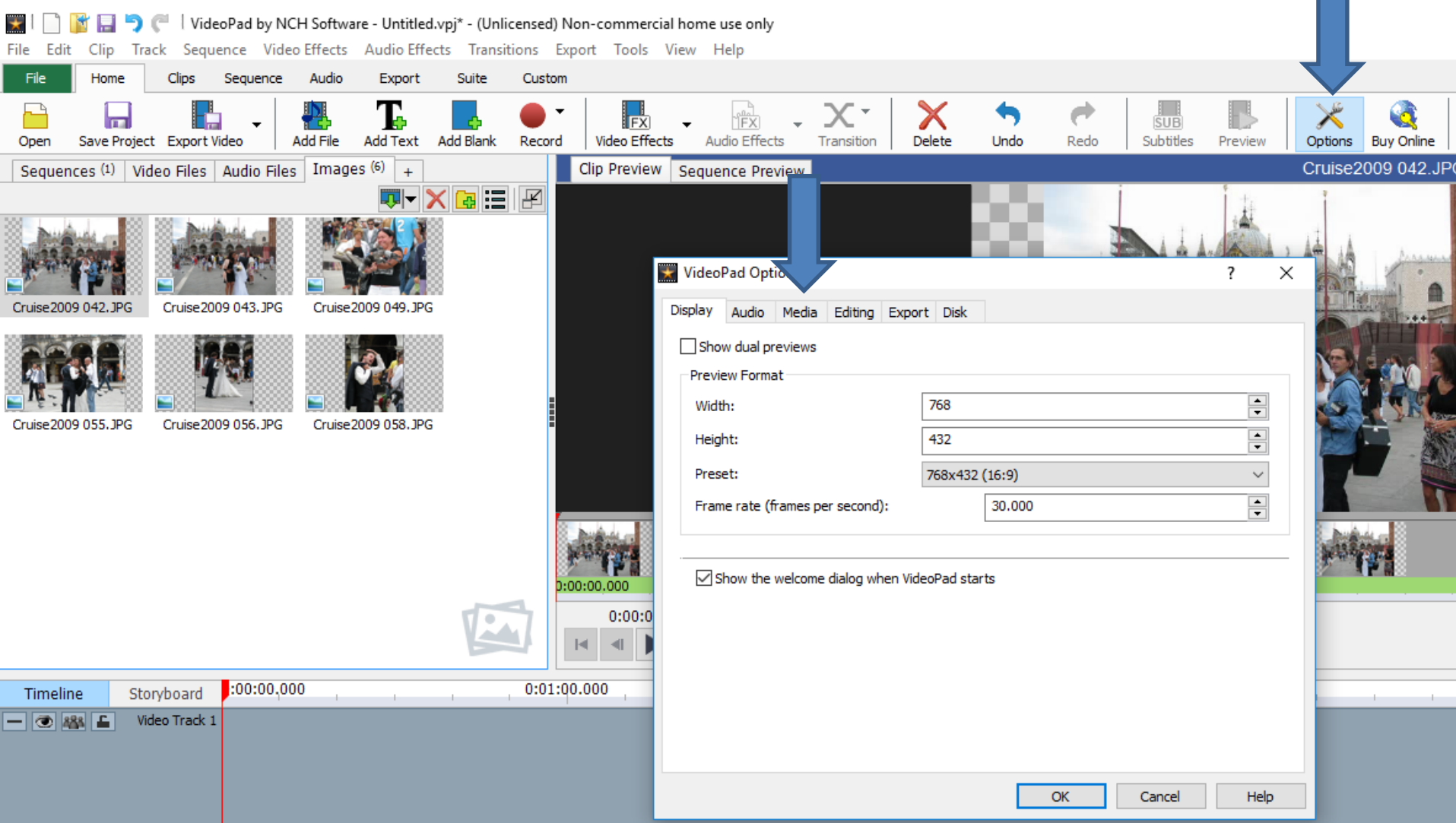

• **You then see Default still image duration (seconds). You highlight the 3.000, like I did and then type in seconds, like 4. Next is a sample.**

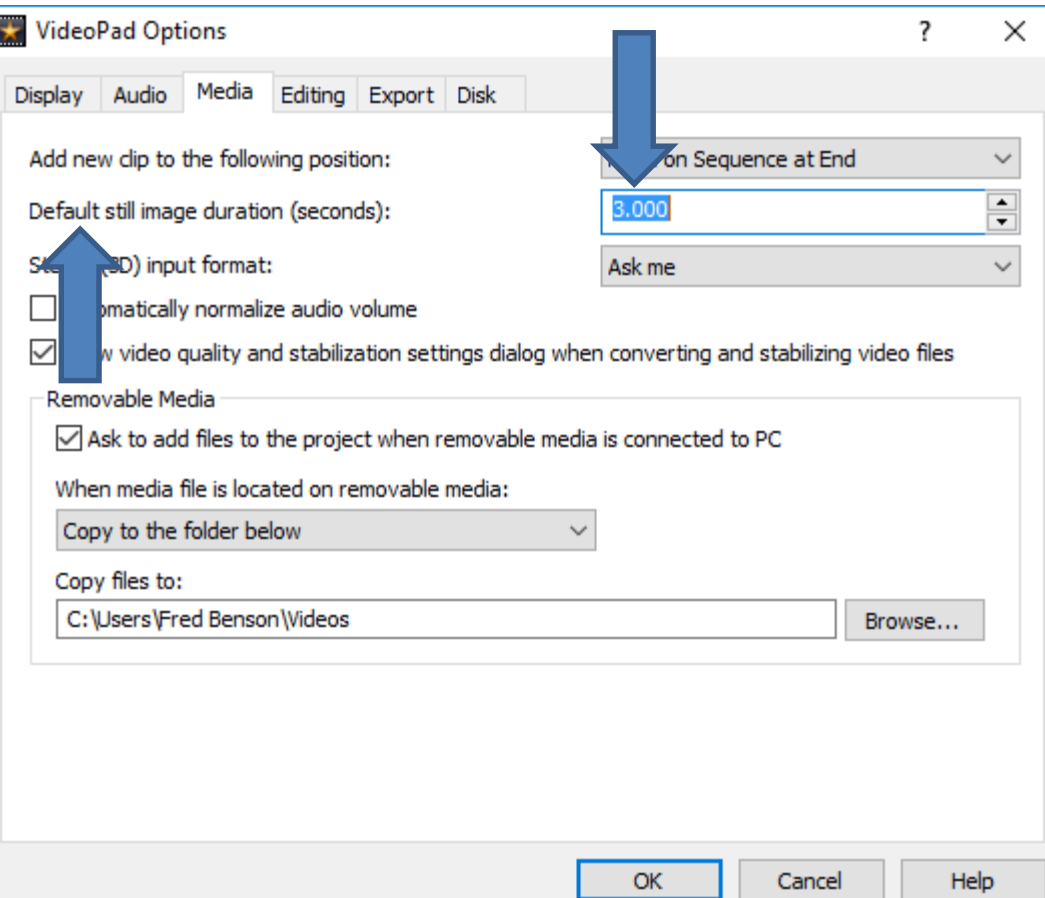

- **You see 4 and then click on OK. Once you click on OK, the window closes.**
- **This is the End or Step 1 - Part A.**

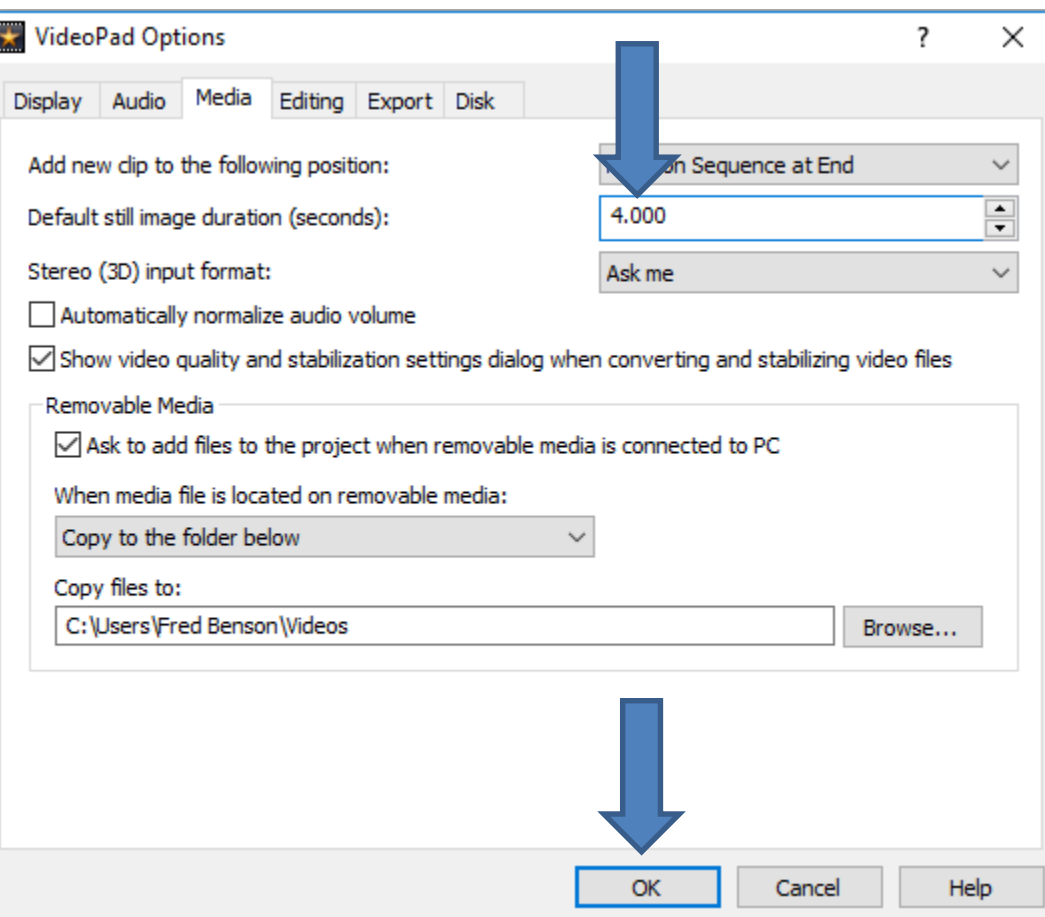